# **Streaming Box 4G**

## **Manual de Instruções Iniciais**

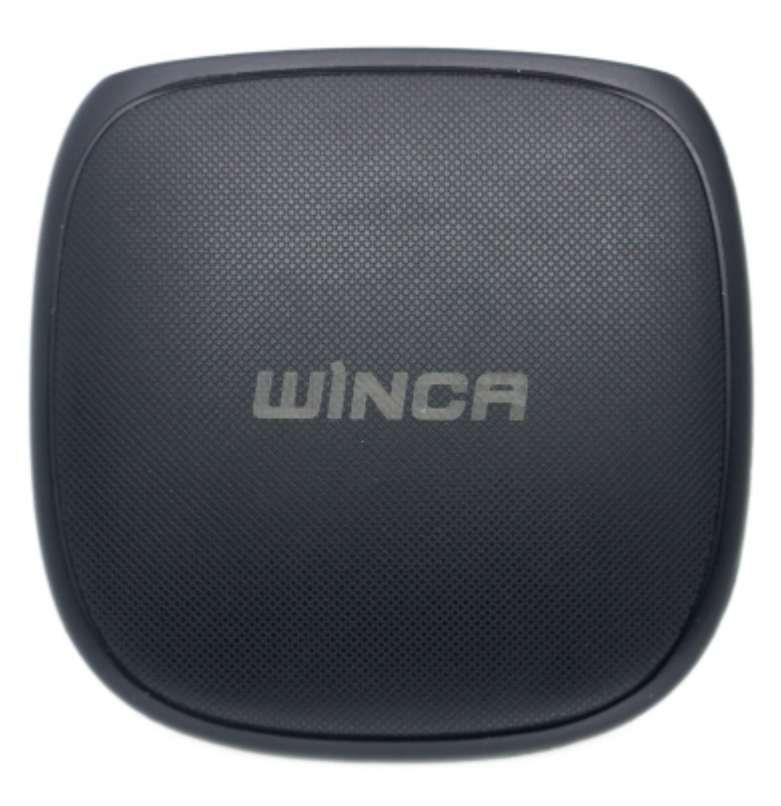

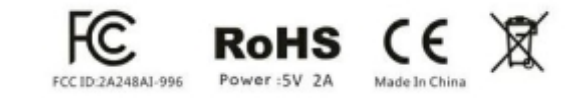

#### **Conteúdo:**

- ⚫ Cuidados ----------------------------------------------P1
- ⚫ Descrição e Funções -----------------------------P2
- ⚫ Especificações e Imagens ---------------------P3-P4
- ⚫ Operação ----------------------------------------------P5
- ➢ **Conectar o Streaming Box no Bluetooth-----------**P5
- ➢ **Como utilizar CarPlay Sem Fio** ------------------------P6
- ➢ **Como utilizar Android Auto Sem Fio**-----------------P7-P8
- ➢ **Configurações** -----------------------------------------------P9
- ⚫ Botão Flutuante -------------------------------------P10
- ⚫ Recuperar APPs ------------------------------------ P11
- ⚫ Reset de Fábrica------------------------------------ P12
- ⚫ Atualização de Firmware -------------------------P12

### ◆ **Cuidados**:

- ➢ Em razão de garantir sua segurança enquanto dirige, não recomendamos assistir vídeos enquanto dirige;
- ➢ O Streaming Box 4G funciona apenas em 5V 2A. Utilize somente os cabos originais e conecte apenas na saída USB original do veículo;
- ➢ Este é um produto delicado. Não abra ou desmonte por conta própria. Sempre procure-nos se precisar de assistência;
- ➢ Não coloque o produto em contato com água, correndo o risco de choque ou acidentes causados por um curto-circuíto.

**1**

#### ⚫ **Descrição**

Streaming Box 4G é a 3ª versão do nosso Produto, que transmite vídeo, áudio e dados de controle, como toque nos botões do volante, operação do botão e assim por diante. Através da interface original CarPlay USB OTG no carro e espelhando todo o sistema Android na tela original. O usuário pode controlar e operar o Streaming Box 4G na tela original, poderosa decodificação de vídeo e capacidade de reprodução, ambiente de aplicativo de software totalmente aberto.

#### ⚫ **Funções**

- ➢ Entrada para Chip de internet 4G;
- ➢ Sistema Android 9.0, CarPlay sem fio, Android Auto sem fio no mesmo aparelho;
- ➢ Google Play Store: baixe gratuitamente milhares de opções de aplicativos;
- ➢ Bluetooth para chamadas Viva Voz, Músicas, Notificações, etc.;
- $\triangleright$  Espelhamento do sistema Android na tela da multimídia original do carro, via cabo;
- ➢ Vídeos em HD: assiste Youtube, Netflix, e muito mais!;
- ➢ Modo de Divisão de tela ou PiP;
- ➢ Controle pelo Touchscreen original da multimídia ou pelo controle original do carro;
- ➢ Mantém as funções originais, não afetando qualquer recurso;
- ➢ Fácil de conectar, bastando plugar o cabo na entrada USB original do carro;
- ➢ Funciona como roteador Wifi (estando com chip 4G interno ou com internet do celular)
- ➢ Feito em material resistente, compacto, leve e robusto;
- ► Possui suporte às funções 4G, WiFi e Antena GPS.

#### ⚫ **Especificações:** ⚫ **Imagem do Produto:**

Não necessita de instalação, basta conectar na entrada USB original do carro

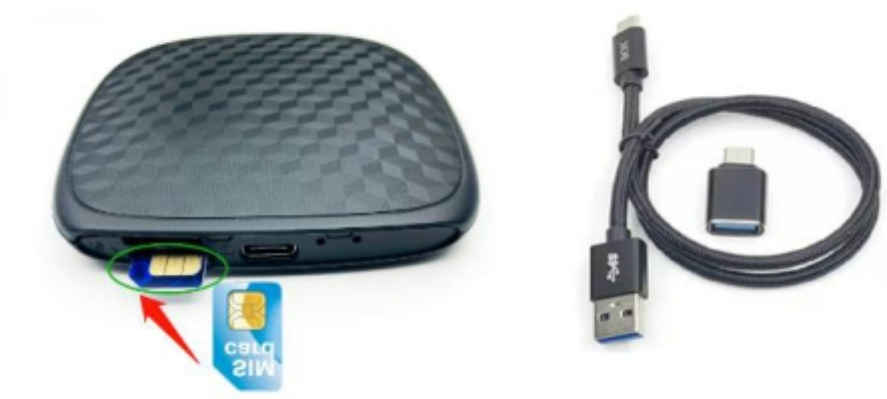

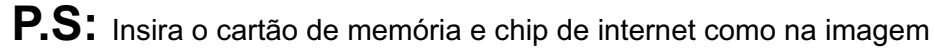

**Atenção: Os acessórios do Streaming Box 4G são apenas o cabo USB e o adaptador tipo C, como ilustrado na imagem**

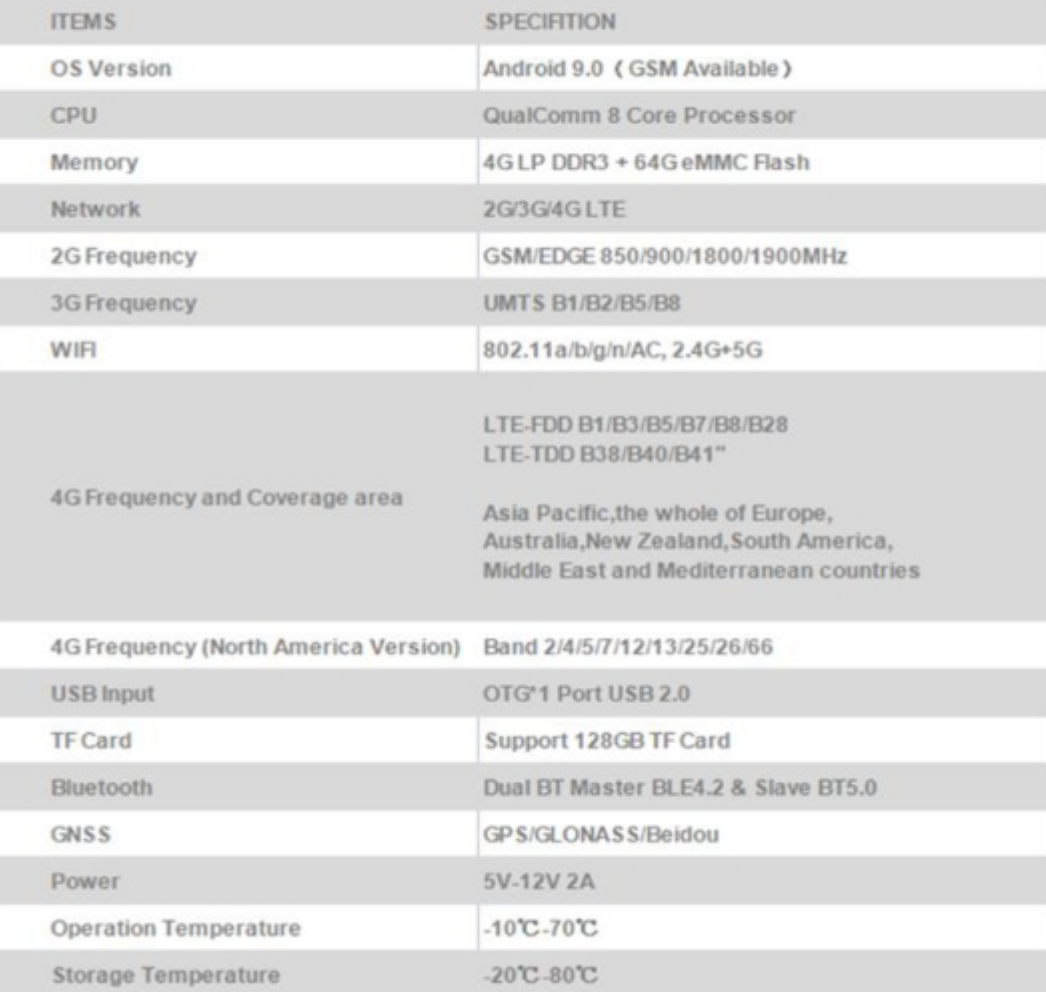

#### ⚫ **Operação:** ➢ **Conexão via Bluetooth**

Você pode buscar por APPLE PIE nas configurações de bluetooth do seu celular, ou buscar pelo bluetooth do seu celular na tela do Streaming Box, pareando o mesmo através do app BT PHONE:

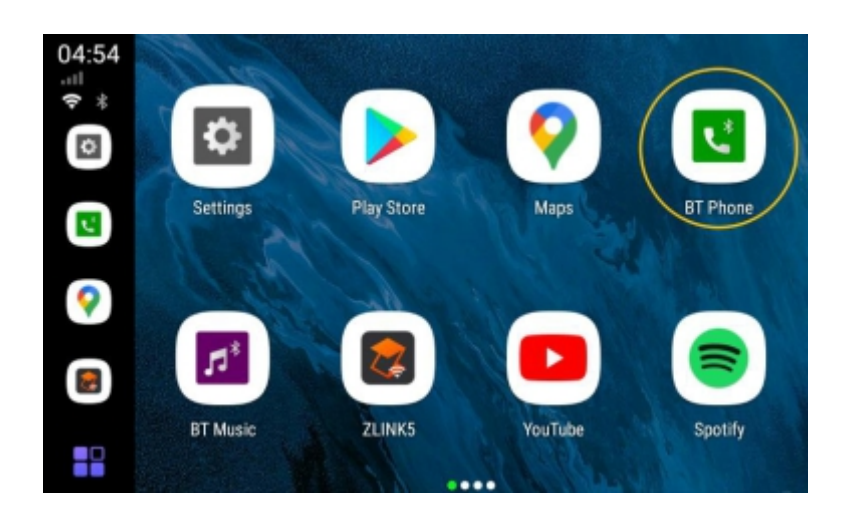

Procure seu celular, toque para selecionar seu aparelho na lista de dispositivos e faça o pareamento para estabelecer a conexão

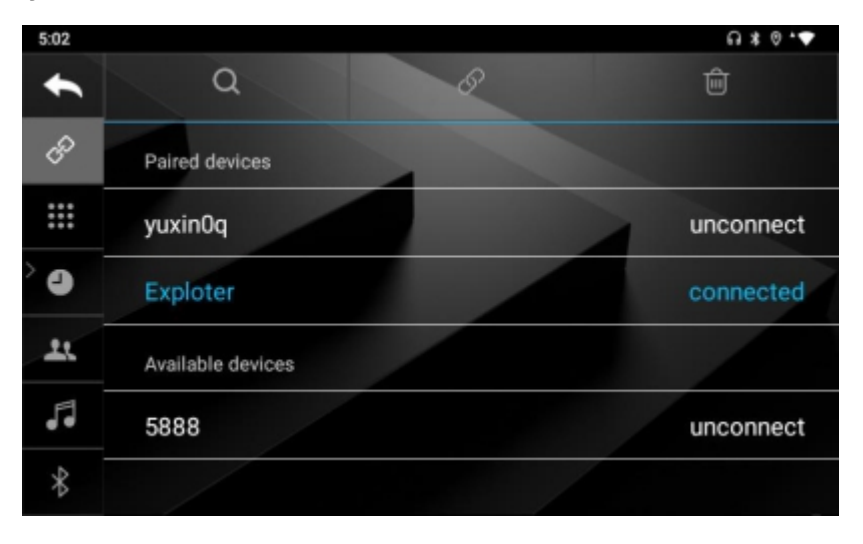

#### ➢ **Conexão Carplay Sem Fio**

Toque no ícone BT PHONE para conectar o iPhone com o módulo bluetooth do Box. Após a primeira conexão não será mais necessário realizar este procedimento, pois ele se conectará automaticamente com o bluetooth do iPhone no futuro.

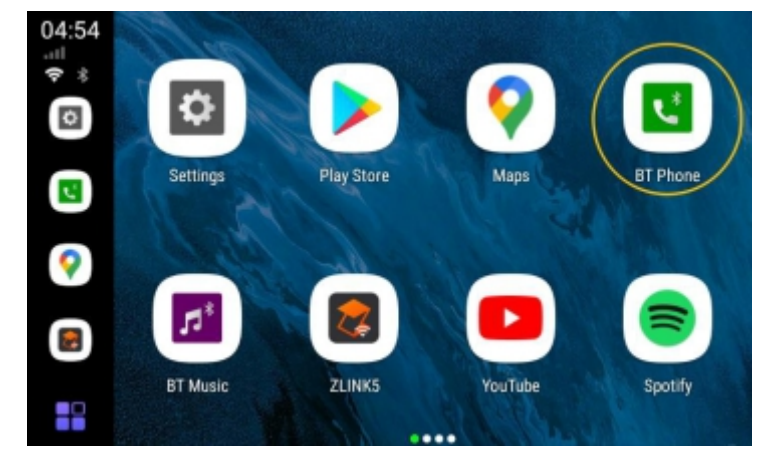

Clique no ícone "ZLINKS" para iniciar a conexão CarPlay sem fios. Em seguida, o Streaming Box 4G alterna automaticamente para o modo de partilha de pontos de acesso (neste momento, o interruptor WiFi é automaticamente desligado), partilha um ponto de acesso e envia o nome e a senha do ponto de acesso para o iPhone através de Bluetooth. O iPhone estabelece uma ligação CarPlay sem fios com o Box através do ponto de acesso partilhado pelo memso. Após a ligação estar concluída, o Bluetooth escravo do Streaming Box será automaticamente desligado e o WiFi também será automaticamente desligado (porque foi mudado para o modo de partilha de hotspot). De seguida, entrará no menu CarPlay.

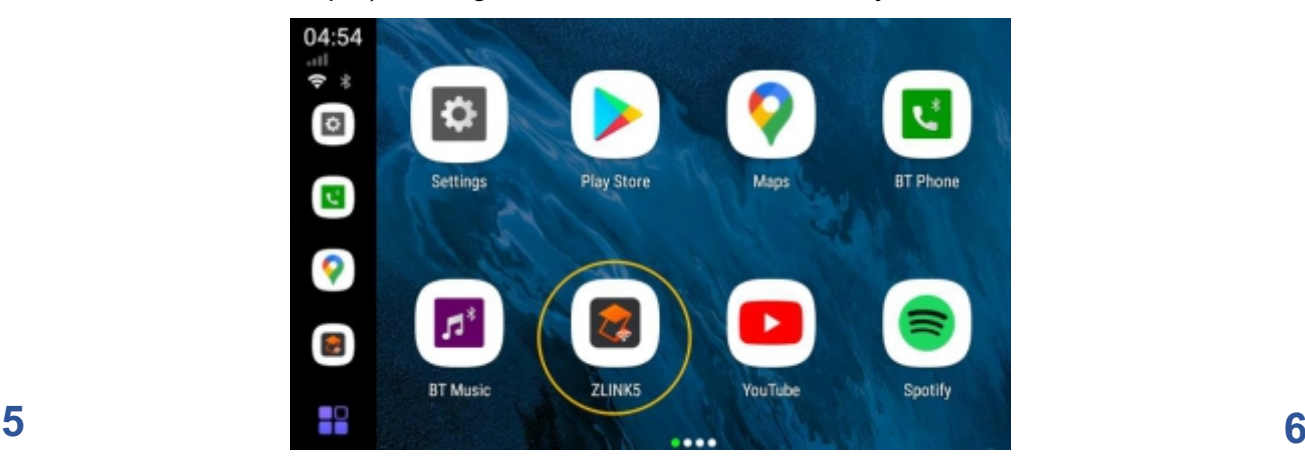

Na Interface do CarPlay, clique no ícone do carro ou clique na bola flutuante, expanda, clique no ícone HOME, você pode retornar ao iniciador do Box. Se fechar completamente a aplicação ZLINKS, o bluetooth escravo do Box se ligará automaticamente e voltará a conectar-se ao seu iPhone. Mas o Box ainda estará no modo de partilha de hotspot e não voltará automaticamente ao modo WiFi. Se precisar de utilizar o WiFi agora, pode puxar a barra de status para baixo e ligá-lo diretamente através do interruptor WiFi.

#### ➢ **Usando Android Auto Sem Fio**

#### **\*Apenas celulares com suporte a conexão 5GhZ Wifi conectam sem fio**

Clique no ícone "BT phone" para ligar o telemóvel Android ao módulo bluetooth (bluetooth escravo, BT5.0) no Box. Após a primeira ligação, sempre que o Streaming Box 4G for iniciado, ele se conectará automaticamente ao bluetooth do smartphone Android.

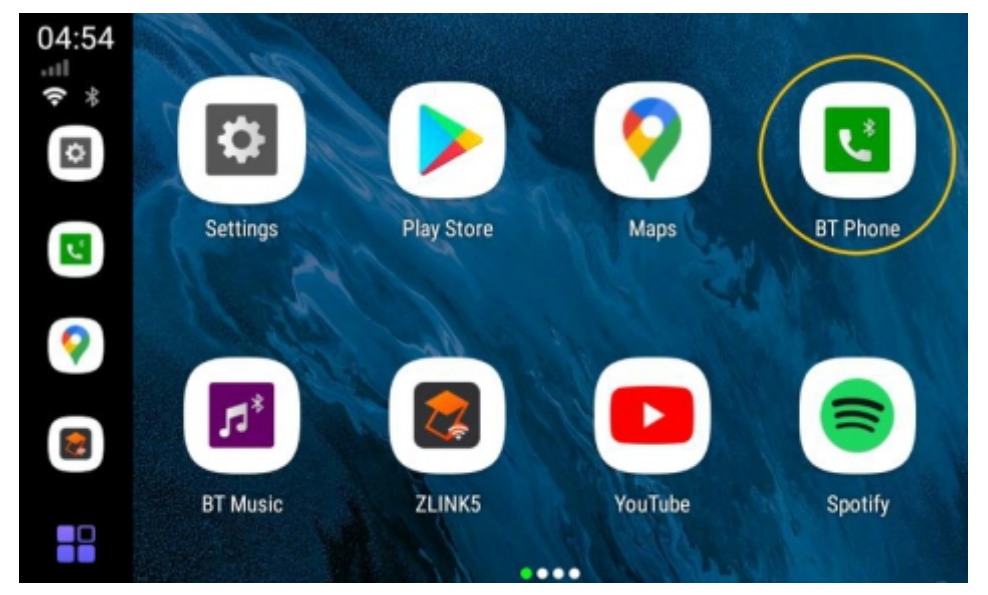

Em seguida, o Streaming Box muda automaticamente para o modo de partilha de hotspot (neste momento, o interruptor WiFi é automaticamente desligado), partilha um hotspot e envia o nome do hotspot e a senha para o telefone Android através de Bluetooth. O telefone Android estabelece uma ligação sem fios do Android Auto com o Box através do ponto de acesso partilhado pelo aparelho.

Após a ligação estar concluída, o bluetooth escravo do Box 4G será automaticamente desligado e o WiFi também será automaticamente desligado (porque foi mudado para o modo de partilha de hotspot). Em seguida, entrará na interface do Android Auto.

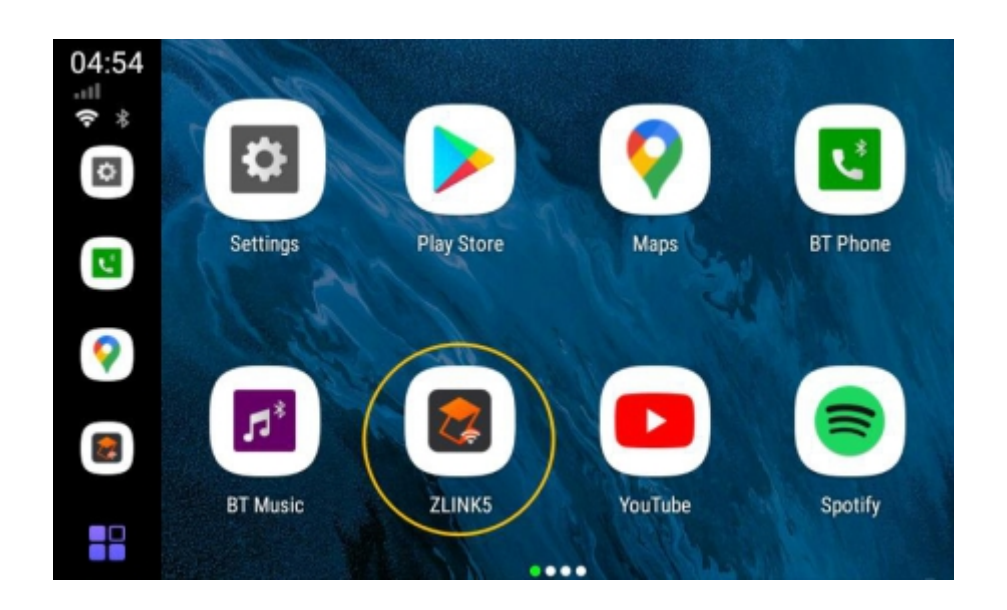

Na interface do Android Auto, clique no ícone do carro ou clique no botão flutuante, expanda, clique no ícone HOME, você pode retornar ao iniciador do Box. Se você fechar completamente o aplicativo ZLINKS, o bluetooth escravo do Box será ligado automaticamente e se reconectará ao seu telefone Android. Mas o Box ainda está no modo de partilha de hotspot e não voltará automaticamente ao modo WiFi. Se precisar de utilizar o WiFi agora, pode puxar a barra de status para baixo para ligá-lo diretamente através do interruptor WiFi.

#### ➢ **Configurações do Streaming Box 4G**

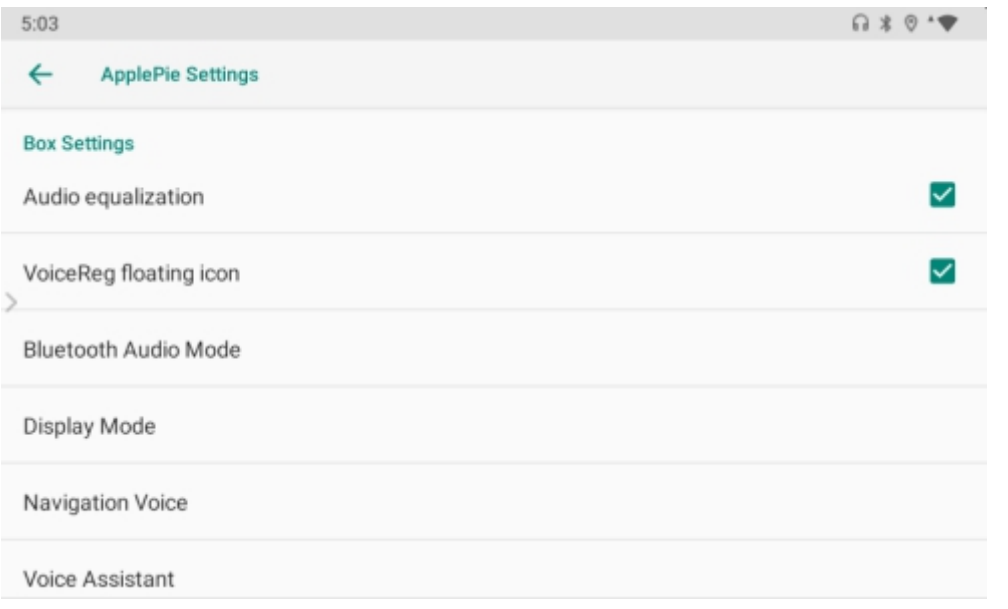

**Equalização de àudio:** Ajusta a qualidade do áudio com a opção de predefinição.

**Voz da Nevegação:**Permite especificar uma APP para se juntar à lista branca do nosso software de navegação, e o sistema trata o tipo de som desta APP de acordo com o software de navegação.

**Assistente de Voz:** Permite especificar uma APP para utilizar o botão de voz original do automóvel (pressionar durante 3 segundos) ou o botão de voz no botão flutuante para ativar. Predefinição de fábrica do Google Voice .

**Copiar o arquivo de registo para o cartão SD:** Copiar o arquivo de registo para o cartão SD: Criar e enviar o registo de funcionamento do Box para o cartão TF, é para I&D e depuração. Basta inserir um cartão TF vazio para que os ficheiros de registo "Debug.zip" sejam criados automaticamente quando o Streaming Box 4G for ligado.

**Display Mode:** O Streaming Box 4G tem 4 modos de display. Escolha o que mais lhe agrada e confirme para aplicar.

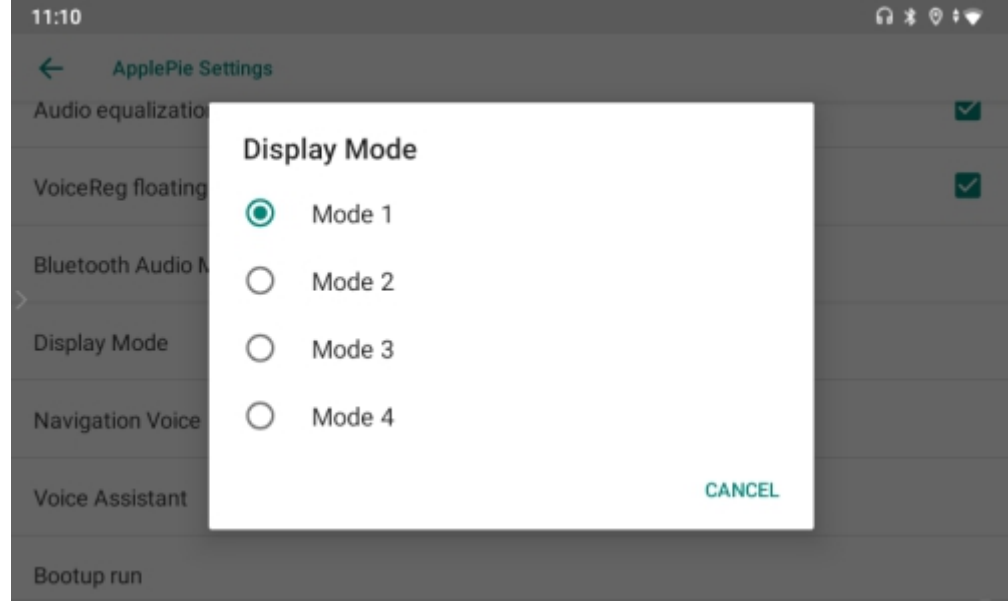

#### ➢ **Botão Flutuante**

As funções dos botões após clicar na bola flutuante para expandir são as seguintes Início, Regressar, Recentemente, Regressar à interface original do automóvel, Voz, ecrã dividido com um botão, Limpar memória, conforme a imagem a seguir:

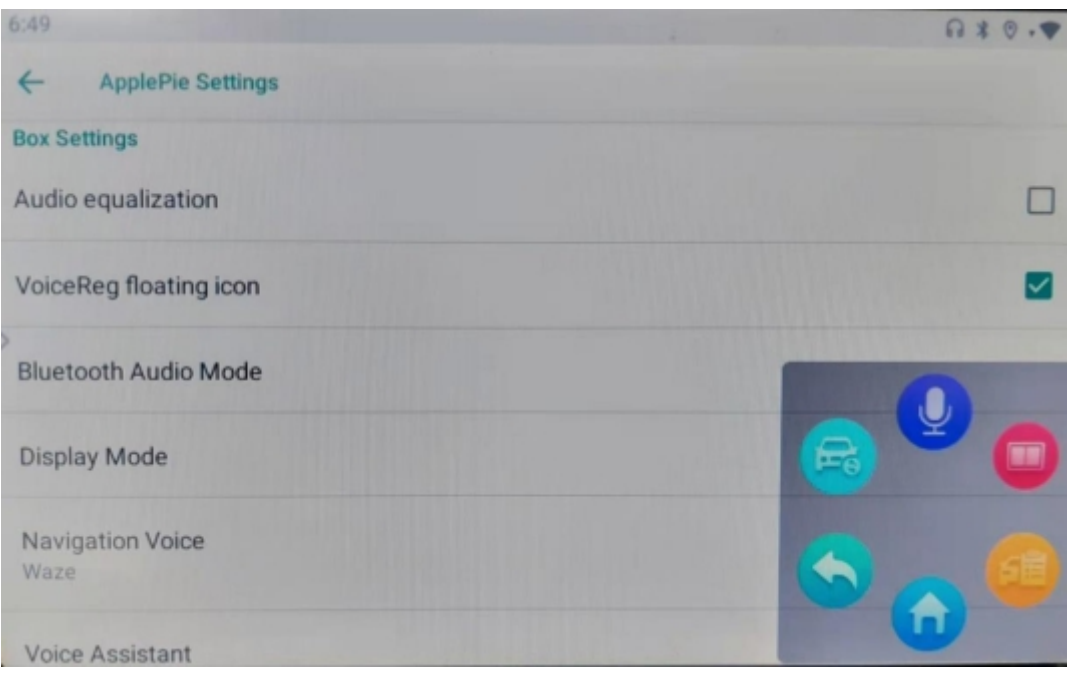

#### ⚫ **Recuperar os APPS: :**

Se você deletar um APP acidentalmente, basta apenas retornar às configurações de fábrica, que recuperará os APPs.

#### ⚫ **Confirurações de Reset de Fábrica:**

Se você tiver que resetar o Box para o modo de fábrica, toque em configurações avançadas, entre em Reset Options, toque duas vezes para confirmar a operação

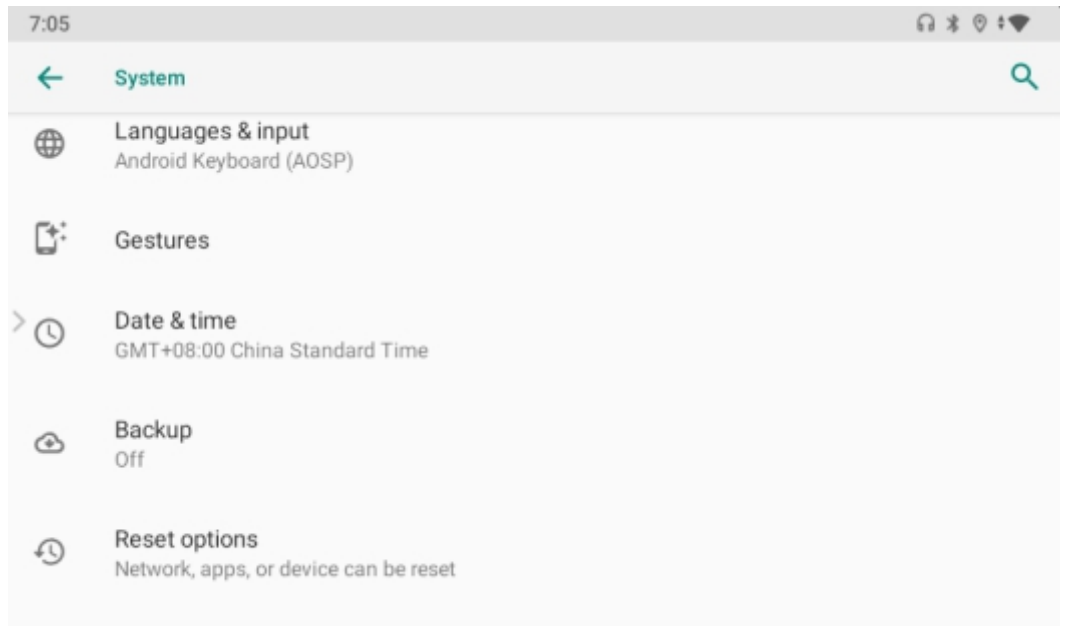

#### ⚫ **Atualização de Firmware:**

Entre em contato com o Suporte Winca do Brasil, através do QR code da embalagem, ou no Fale Consco do site oficial em www.winca.com.br